# **【 請求書の提出前にご準備いただくこと 】**

- ① 請求する現場の工事コードを監督又は吉成建設㈱本社に確認してください (\*工事コードとは・・・AまたはCから始まる7桁のコード)
- ② 当社ホームページより指定請求書のExcel書式をダウンロードし 今月提出する請求書をExcelで作成してください (\*請求書を手書きで作成する方は指定請求書のPDF書式を印刷してお使いください)
- ③ ②で作成した請求書をPDFファイルに変換してください **《ご注意:Excelファイルでは添付できません 必ずPDFファイルに変換してください》**
- ④ 契約外(当社と注文請書を交わしていない)の請求がある業者様は 内訳明細書等、請求内容がわかるものをPDFファイルでご準備ください

# **【 吉成建設㈱ 請求書発行リンク 】**

https://digitalbillder.com/new/d8151d1e-aa2e-4374-9504-34920ae6971d

\* 上記リンク先は当社ホームページよりコピーできます インターネットの「お気に入り」や「ブックマーク」登録しておくと便利です

## 請求書の送信方法

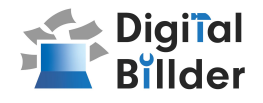

#### ⒈工事名選択

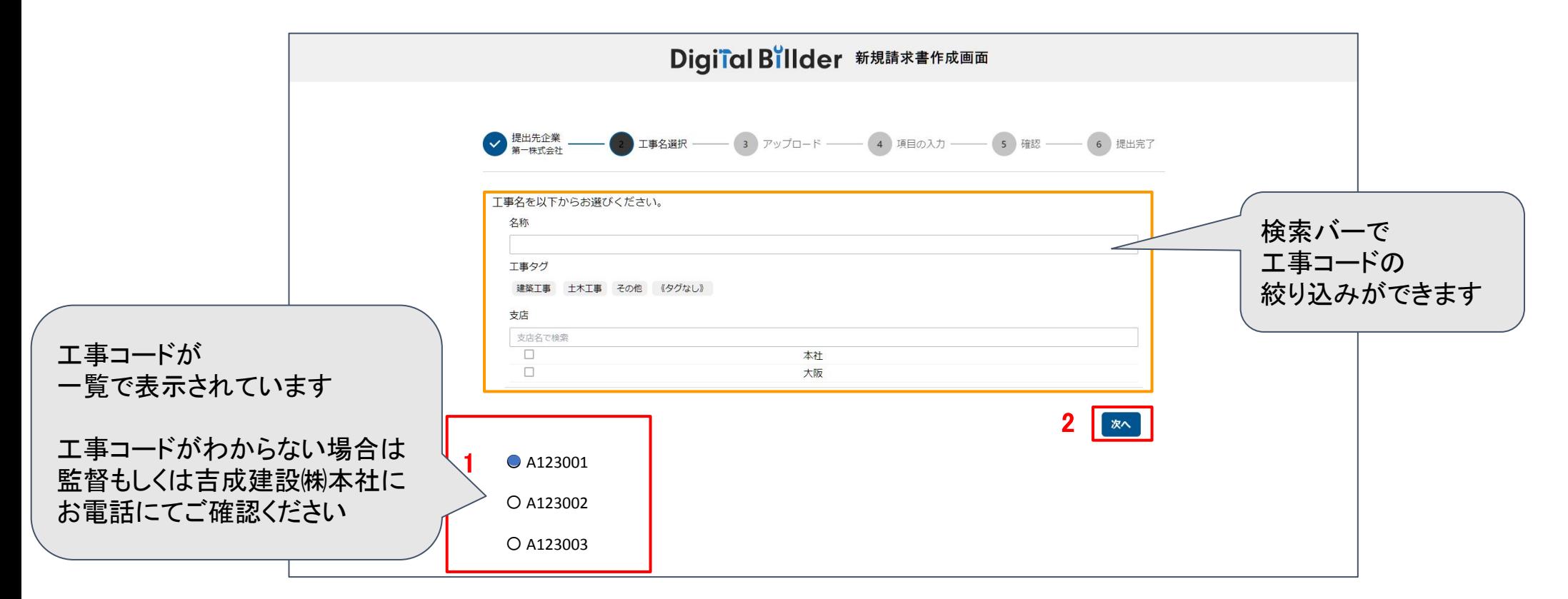

指定のURLを開くと、上記の画面に遷移します。

- 1. 赤枠の部分で、今回請求書を送付する工事名を選択します。
- 2. 「次へ」をクリックしてください。

オレンジ枠内にて、以下の条件で工事コードで検索できます。

・名称( 工事コードを入力 ) ・工事タグ ・支店

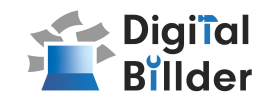

### 2.請求書のアップロード

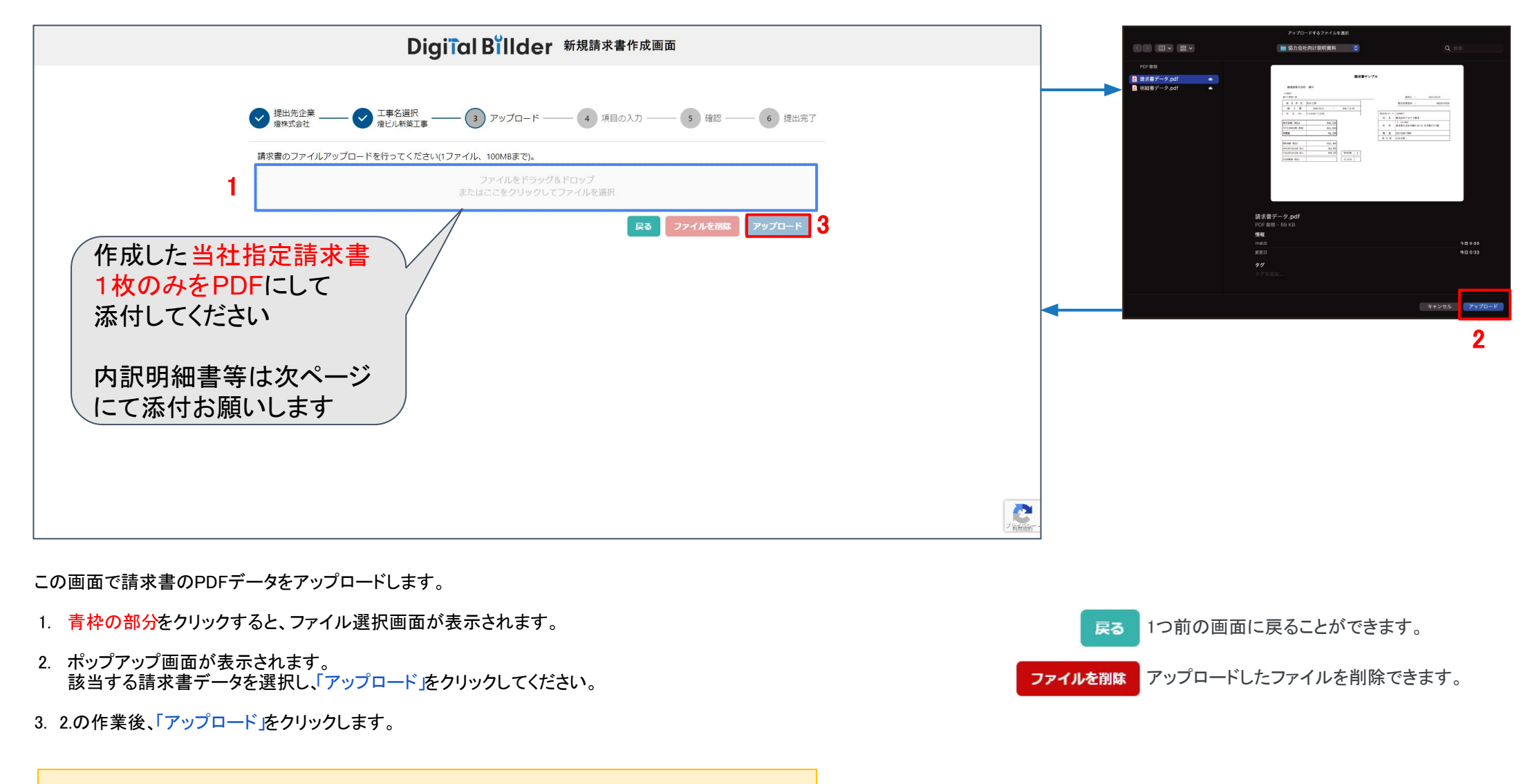

\*赤枠の部分にファイルを直接ドラッグ&ドロップすることも可能です。

## 請求書の送信方法

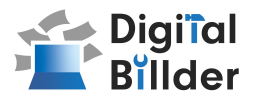

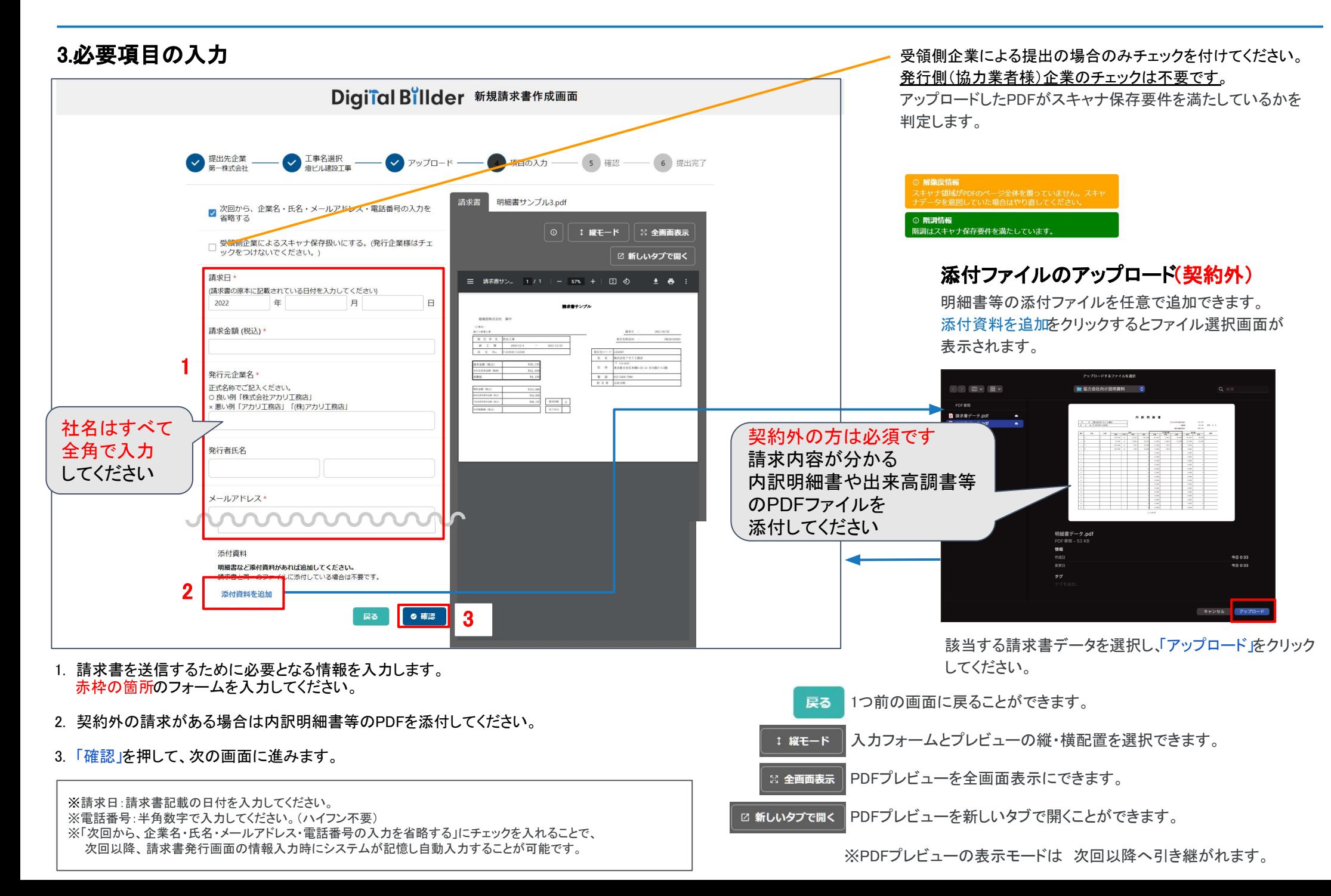

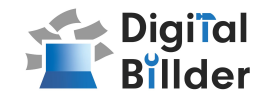

4.確認~送信

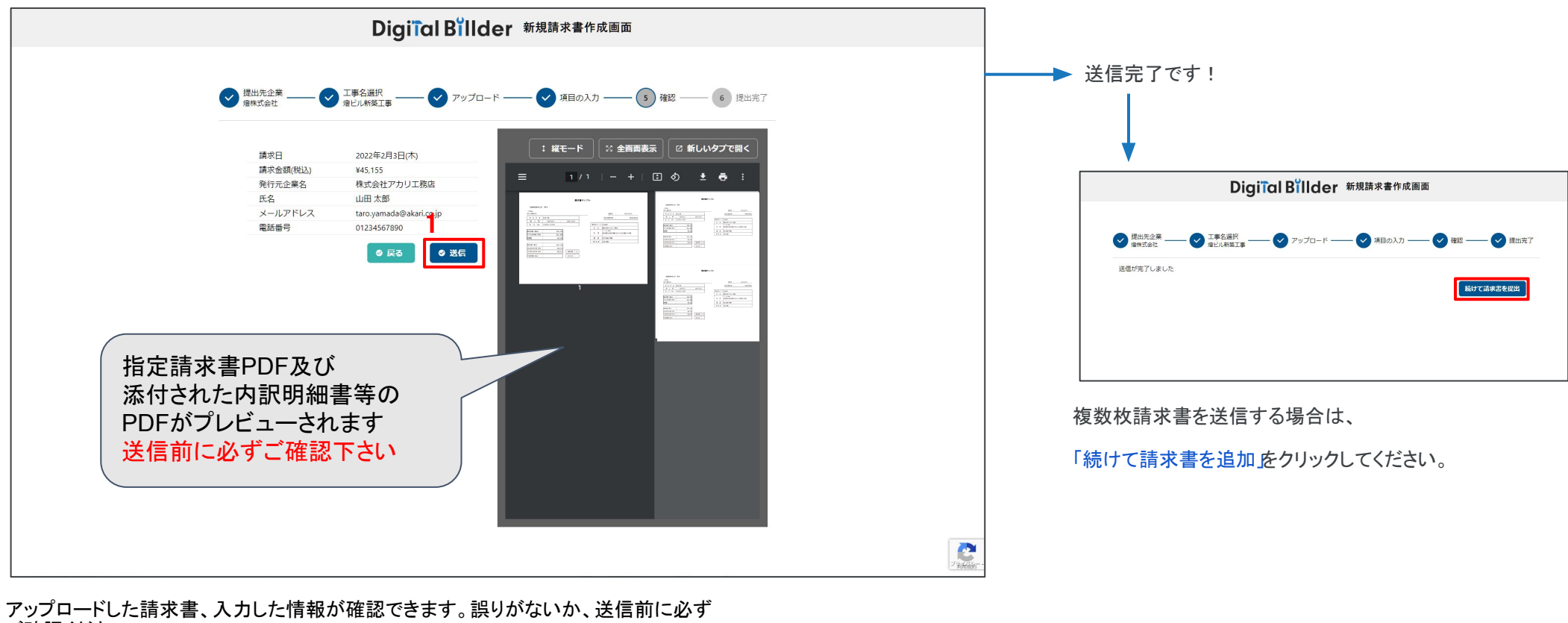

ご確認ください。

1. 誤りがなければ送信」をクリックし、請求書を送信してください。

誤りがあれば、「戻る」をクリックし、修正してください。

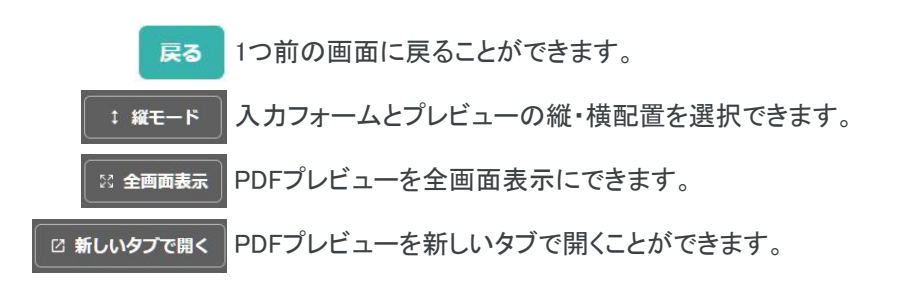

その他の機能

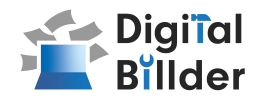

### 請求書提出者・受領者へのメール通知機能

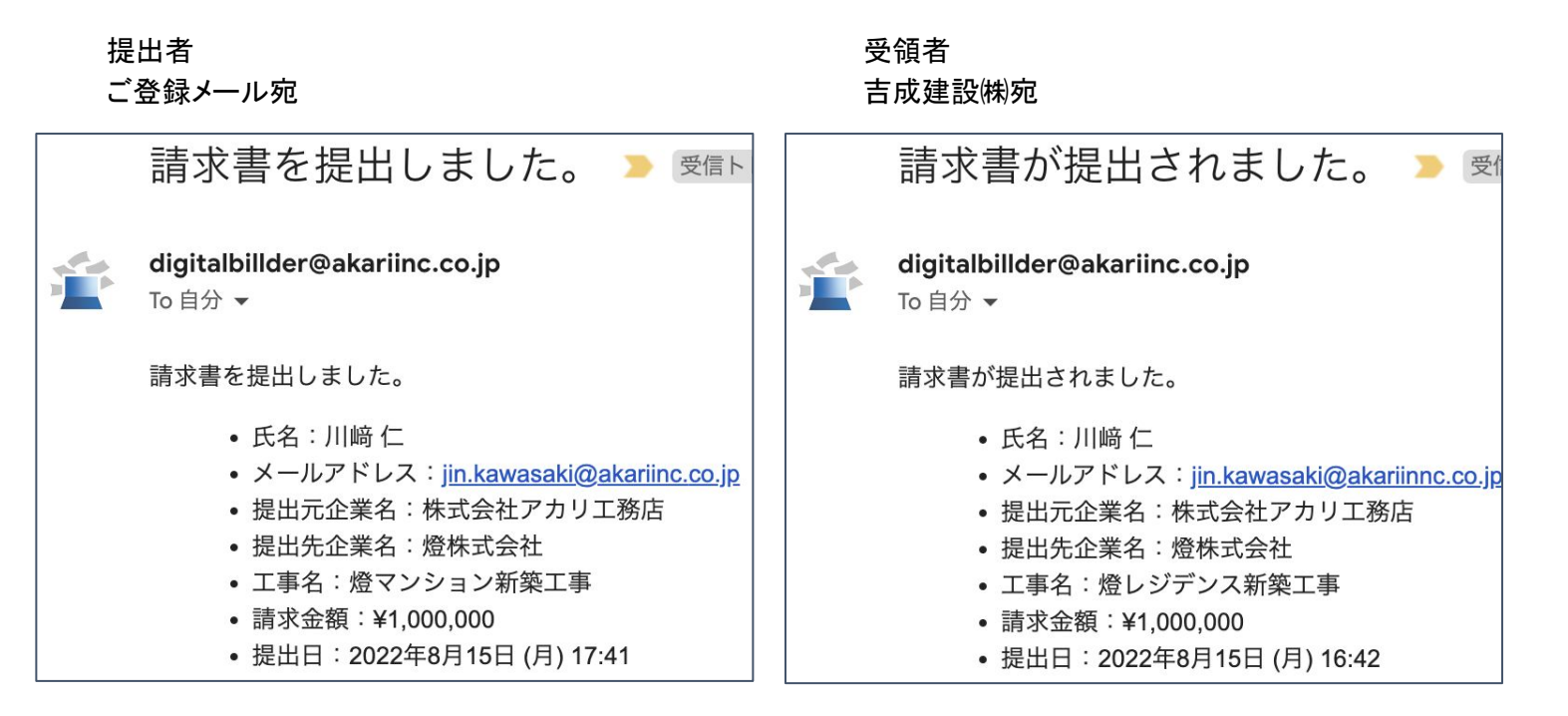

請求書発行時に提出者・受領者にそれぞれメール通知が届きます。

送信完了後 登録したメールアドレスにdigitalbillder@akariinc.co.jp宛から 「請求書を提出しました。」メールが届きます 必ず送信内容をご確認ください

翌月上旬頃にpayment@yoshinari-cnst.co.jp宛から 「吉成建設より支払通知書送付のご案内」メールにて 支払通知書PDFが届きます 必ずPDF䛾支払内容をご確認ください

【請求内容等、吉成建設のお問い合わせ先はこちら】 電話番号: 088-685-3101

【システムの操作等のお問い合わせ先はこちら】 電話番号: 050-5468-6270 メールアドレス: digitalbillder@akariinc.co.jp